# **HP OpenView Performance Insight**

## **Interface Discovery Datapipe User Guide**

**Software Version: 2.0**

*Reporting and Network Solutions*

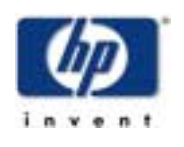

### **April 2004**

© Copyright 2004 Hewlett-Packard Development Company, L.P.

### **Legal Notices**

#### **Warranty**

*Hewlett-Packard makes no warranty of any kind with regard to this document, including, but not limited to, the implied warranties of merchantability and fitness for a particular purpose. Hewlett-Packard shall not be held liable for errors contained herein or direct, indirect, special, incidental or consequential damages in connection with the furnishing, performance, or use of this material.*

A copy of the specific warranty terms applicable to your Hewlett-Packard product can be obtained from your local Sales and Service Office.

#### **Restricted Rights Legend**

Use, duplication, or disclosure by the U.S. Government is subject to restrictions as set forth in subparagraph (c)(1)(ii) of the Rights in Technical Data and Computer Software clause in DFARS 252.227-7013.

Hewlett-Packard Company United States of America

Rights for non-DOD U.S. Government Departments and Agencies are as set forth in FAR 52.227-19(c)(1,2).

#### **Copyright Notices**

© Copyright 2004 Hewlett-Packard Development Company, L.P., all rights reserved.

No part of this document may be copied, reproduced, or translated into another language without the prior written consent of Hewlett-Packard Company. The information contained in this material is subject to change without notice.

#### **Trademark Notices**

Java™ is a U.S. trademark of Sun Microsystems, Inc.

Oracle® is a registered U.S. trademark of Oracle Corporation, Redwood City, California.

UNIX® is a registered trademark of The Open Group.

Windows® and Windows NT® are U.S. registered trademarks of Microsoft® Corp.

### **Support**

Please visit the HP OpenView website at:

#### **http://openview.hp.com/**

There you will find contact information and details about the products, services, and support that HP OpenView offers.

You can go directly to the HP OpenView support site at:

**http://support.openview.hp.com/**

The support site provides access to:

- Product manuals
- Troubleshooting information
- Patches and updates
- Problem reporting
- Training information
- Support program information

# **contents**

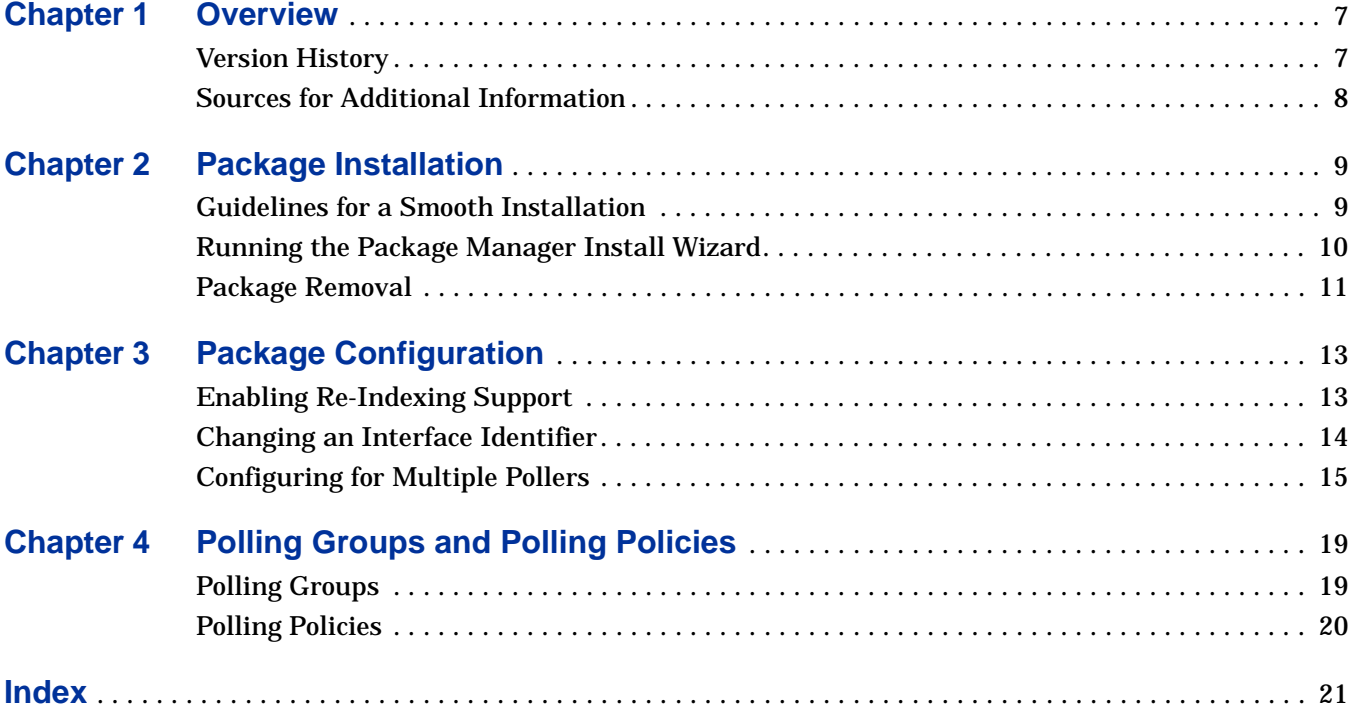

**Contents** 

**Chapter 1** 

# <span id="page-6-0"></span>**Overview**

As its name implies, the Interface Discovery Datapipe discovers interfaces on SNMPmanageable devices. In addition to discovering interfaces, the Interface Discovery Datapipe maintains configuration data for discovered interfaces. To ensure continuity of data if the value of *ifIndex* changes, the Interface Discovery Datapipe supports the use of the following alternate, persistent attributes:

- *ifDescr*
- *ifName*
- *ifAlias*

The Interface Discovery Datapipe includes a re-indexing log report. This report does three things. It indicates which identifier is used to name each interface, it indicates the MIB-II ifIndex for the interface, and it tracks re-indexing events.

Data maintained by the Interface Discovery Datapipe is available to the following OVPI packages:

- ATM Report Pack
- Cisco Ping Report Pack
- Frame Relay Report Pack/Frame Relay CPE Datapipe
- Interface Reporting Report Pack/Interface Reporting ifEntry Datapipe
- MPLS VPN Report Pack
- NetFlow Interface Report Pack/NetFlow Interface Datapipe
- NetFlow Global View Report Pack/NetFlow Global View Datapipe

### <span id="page-6-1"></span>**Version History**

The Interface Discovery Datapipe 1.1 was released May 2003 with the RNS 3.0 product distribution CD. That release included minor fixes to version 1.0. Version 1.1 was released unchanged in October 2003 with the RNS 4.0 product distribution CD.

Version 2.0 was released April 2004 with the RNS 5.0 CD. Version 2.0 installs on OVPI 5.0. Version 2.0 supports Oracle database software as well as Sybase database software.

## <span id="page-7-0"></span>**Sources for Additional Information**

The following documents are related to this manual:

- *Interface Discovery Datapipe 2.0 Release Statement*
- *Interface Reporting ifEntry Datapipe 2.0 User Guide*
- *Interface Reporting ifEntry Datapipe 2.0 Release Statement*
- *Interface Reporting Report Pack 4.0 User Guide*
- *Interface Reporting Report Pack 4.0 Release Statement*
- *RNS 5.0 Release Notes, April 2004*

User guides for the core product, OVPI, and user guides for the reporting solutions that run on OVPI, can be downloaded from the following web site:

#### <span id="page-7-1"></span>**http://support.openview.hp.com**

Select **Technical Support** > **Product Manuals** to open the **Product Manuals Search** page. The user guides for OVPI are listed under **Performance Insight**. The user guides for reporting solutions and the NNM components related to RNS are listed under **Reporting and Network Solutions**.

Each title under **Reporting and Network Solutions** indicates the month and year of publication. Because updated user guides are posted to this site on a regular basis, always check this site for updates before using an older PDF that may no longer be current.

**Chapter 2** 

# <span id="page-8-0"></span>**Package Installation**

This chapter covers the following topics:

- Guidelines for a smooth installation
- Running Package Manager
- Additional steps for Remote Pollers
- Package removal

Version 2.0 of the Interface Discovery Datapipe requires OVPI 5.0. There are no package-level prerequisites for the Interface Discovery Datapipe.

### <span id="page-8-1"></span>**Guidelines for a Smooth Installation**

The RNS 5.0 product distribution CD includes components for NNM as well as components for OVPI. When you select OVPI components for installation, the install script on the CD extracts every OVPI package from the CD and copies all of them to the Packages directory on your system. When the extraction step finishes, the install script starts Performance Insight and launches the Package Manager install wizard.

If you have already extracted OVPI packages from the RNS 5.0 CD, then OVPI packages are already on your system and available for installation. Install the Interface Discovery Datapipe by launching Performance Insight, starting Package Manager, and following the familiar on-screen directions.

### <span id="page-8-2"></span>**Prerequisites Related to Removing a Previous Version**

Although some report packs can be upgraded, datapipes cannot be upgraded. Since there is no upgrade package for the Interface Discovery Datapipe 2.0, your first step is to uninstall the older version if you are running the older version.

Uninstalling an older version has the following ramifications:

- The IR ifEntry Datapipe depends on the Interface Discovery Datapipe. If you remove an older version of the Interface Discovery Datapipe, Package Manager will automatically remove the older version of the IR ifEntry Datapipe.
- You will lose interface configuration data. However, the data you lose will be recollected immediately and reports will not be affected.

• If you were polling a flagged collection — *Poll Flagged Interfaces Only* — you must reprovision the polling flag after installing Interface Discovery Datapipe 2.0.

### **Prerequisites Related to Distributed Systems**

<span id="page-9-1"></span>If your system is distributed, installation is more complicated. Install the Interface Discovery Datapipe on every OVPI server that performs polling. Do not install the Interface Discovery Datapipe on the central server, unless the central server is polling.

### <span id="page-9-0"></span>**Running the Package Manager Install Wizard**

Insert the RNS 5.0 product distribution CD and follow the directions for extracting OVPI solution components. On Windows, the directions appear in a Main Menu that opens automatically. On UNIX, log in as root, mount the CD (if the CD does not mount automatically), navigate to the top level of the CD directory, and then run the **./setup** command.

Once the OVPI packages have been extracted and copied to your system, the install script starts Package Manager. If you have the Package Manager install wizard up and running right now., start this procedure at step 4; otherwise begin at step 1.

- **1** Log in to the system. On UNIX systems, log in as root.
- **2** Stop OVPI Timer and wait for processes to terminate.

*Windows NT*: Select **Settings > Control Panel** > **Administrative Tools > Services**

*UNIX*: As root, do one of the following:

HP-UX: **sh /sbin/ovpi\_timer stop**

Sun: **sh /etc/init.d/ovpi\_timer stop**

- **3** Select **HP OpenView > Performance Insight > Management Console**.
- **4** Select **Tools > Package Manager**. The Package Manager welcome window opens.
- **5** Click **Next**. The Package Location window opens.
- **6** Click the **Install** radio button. Approve the default destination directory or browse to a different directory if necessary.
- **7** Click **Next**. The Report Deployment window opens.
- **8** Type your OVPI username and password.
- **9** Click **Next**. The Package Selection window opens. Click the check box for: *IFEntry\_Disc\_Datapipe 2.0*

**10** Click **Next**. The Type Discovery window opens. Accept the default to run Type Discovery.

The Interface Discovery Datapipe includes vendor-specific type discovery files. These files will automatically assign the appropriate index-by group to the devices that belong to those vendors. Follow these steps if you want to assign additional device types to alternative interface identifiers manually:

- <span id="page-10-2"></span>• Disable the Type Discovery option.
- After the package is installed, use Polling Policy Management to assign the devices to the appropriate index-by group.
- **11** Click **Next**. The Selection Summary window opens.
- **12** Click **Install**. The Installation Progress window opens and the install begins. When the install finishes, a package installation complete message appears.
- **13** Click **Done** to return to the Management Console.
- **14** If required, re-assign devices to the appropriate interface identifier groups.
- **15** Restart OVPI Timer.

<span id="page-10-1"></span>*Windows NT*: Select **Settings > Control Panel** > **Administrative Tools > Services**

*UNIX*: As root, do one of the following:

HP-UX: **sh /sbin/ovpi\_timer start**

Sun: **sh /etc/init.d/ovpi\_timer start**

The Interface Discovery Datapipe is now installed on your system.

### <span id="page-10-0"></span>**Package Removal**

Follow these steps to uninstall the Interface Discovery datapipe:

- **1** Log in to the system. On UNIX systems, log in as root.
- **2** Stop OVPI Timer and wait for processes to terminate.
- **3** Start Package Manager. The Package Manager install wizard opens.
- **4** Follow the on-screen directions for package removal and select the Interface Discover Datapipe for removal. When the uninstall is complete, a package removal complete message appears.
- **5** Click **Done**.
- **6** Restart OVPI Timer.

Package Removal

**Chapter 3** 

# <span id="page-12-0"></span>**Package Configuration**

This chapter explains how to:

- Enable support for re-indexing
- Change an interface identifier
- Configure polling groups and polling policies for remote pollers

If you change an interface identifier for a given device *after* polling for that device has already started, the data collected after the change will use the new interface identifier and the prechange data will not be associated with the post-change data. To avoid this outcome, assign all devices to the desired index-by groups before data collection begins.

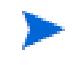

If you are moving a device from index-by-ifIndex to any other group, the system will update the identifier and replace ifIndex with the new identifier.

### <span id="page-12-1"></span>**Enabling Re-Indexing Support**

The MIB-II definition does not guarantee a persistent value for ifIndex. Adding or removing an interface, upgrading software, or even rebooting the system may change the ifIndex value for an interface. If one of these events occurs and a unique and persistent identifier is not in use, data collected before re-indexing took place not be associated with the interface.

The Interface Discovery Datapipe provides the following alternate identifiers:

- $if$ Descr  $-$  supported by the index-by-ifDescr polling group
- ifName supported by the index-by-ifName polling group
- ifAlias supported by the index-by-ifAlias polling group

<span id="page-12-2"></span>To enable re-indexing, select an alternate identifier (just *one* alternate identifier) that is unique for the device and persistent. Note that the Interface Discovery Datapipe includes vendor-specific Type Discovery files that automatically assign certain types of devices to an alternate interface identifier. As a result, some of the selection work is done for you.

<span id="page-13-2"></span><span id="page-13-1"></span>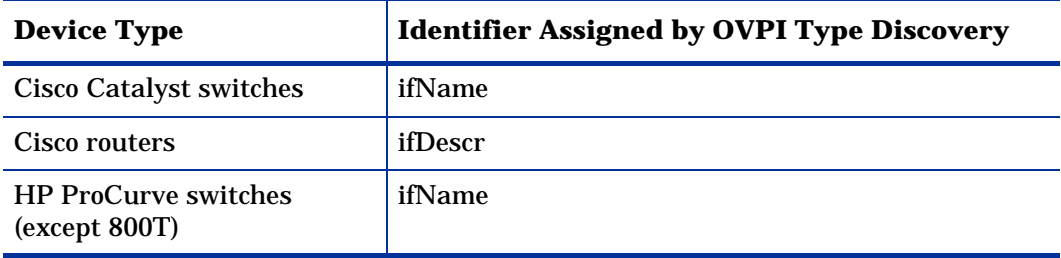

The following table contains a list of device types and pre-assigned identifiers.

<span id="page-13-4"></span><span id="page-13-3"></span>The Interface Discovery Datapipe installs vendor-specific type discovery files in the DPIPE\_HOME/scripts directory. If you already have devices assigned to index-by groups, or if you want to assign devices manually, follow these steps:

- **1** Disable type discovery.
- **2** Remove the .dis file from the scripts directory.
- **3** Assign devices manually.

### <span id="page-13-0"></span>**Changing an Interface Identifier**

The index-by-ifIndex group is the default group. It automatically contains all the devices in the GENMIB2IF\_Datapipe group that are not in the index-by-ifAlias, index-by-ifDescr, or index-by-ifName groups.

#### **How to Change an Interface Identifier**

Follow these steps to change an interface identifier:

- **1** For each device type, choose the interface identifier.
- **2** Assign each device of that type to the appropriate index-by group.
	- **a** Select **HP OpenView > Performance Insight > Management Console**.
	- **b** Click the **Polling Policies** icon. The Polling Policy Management window opens.
	- **c** Select **Edit > Polling Groups**.
	- **d** Select **All Nodes of the Same Type** in the top pane, and the required index-by group in the bottom pane. Click **Edit**.
	- **e** Select the nodes to be assigned to this group in the left-hand pane, and click **>>** to move them into the group on the right. Click **OK** when complete.
- **3** Repeat the process above for other device types and index-by groups as necessary.
- **4** *Optional.* If you just assigned devices to a polling group that is different from the polling group that type discovery would put them in, remove the following Cisco or HP type discovery files from the DPIPE\_HOME/scripts directory:
	- Cisco device by ifName.dis
	- Cisco\_router\_by\_ifDescr.dis
	- HP\_ProCurve\_by\_ifName.dis

### **Duplicate Identifier Messages**

If a device is assigned to an index-by group but the identifiers are not unique, then a duplicate identifier message, similar to the following message, will be inserted in the Trend log.

```
bcp_gateway,,WARNING,1984,2076,0,"the object [testhost.test.hp.com_AT3/
0] is duplicate for data table rv_ifentry_disc_ifname"
```
## <span id="page-14-0"></span>**Configuring for Multiple Pollers**

Additional steps are necessary if you are using the Interface Discovery Datapipe with multiple remote pollers. The standard installation configures four groups and eight polling policies for a single remote poller. Each remote poller will need its own polling group and polling policy.

The datapipe package includes group and collection policy files for two pollers. If you need to configure more than two pollers against a single database, you will need to generate additional sets of group files and policies.

- **1** Log in to the system. On UNIX, log in as root.
- **2** Navigate to the Interface Discovery Datapipe package directory:

*UNIX:*

\$DPIPE\_HOME/packages/IFEntry\_Disc\_Datapipe/IFEntry\_Disc\_Datapipe.ap

*Windows:*

<span id="page-14-1"></span>%DPIPE\_HOME%\packages\IFEntry\_Disc\_Datapipe\IFEntry\_Disc\_Datapipe.ap

**3** Run this command:

**trend\_proc -f create\_groups\_multi\_pollers.pro**

**4** Run this command:

**collection\_manager -import -file IFEntry\_Disc\_Collection\_Policies\_multi\_pollers**

- **5** Start Polling Policy Management and select **Edit** > **Datapipe Installations**.
- **6** Click **Create...** to create new pollers. Add the hostname and (optionally) the IP address of each poller and click **OK**.
- **7** When all pollers have been added, click **Close** to exit.
- **8** Click **All** in the left panel to display all polling policies.
- <span id="page-14-2"></span>**9** Delete the original Flagged Discovery policies (those without an \_p1 or \_p2 at the end of the name).
- **10** Modify the new Flagged Discovery policies (those with an \_p1 or \_p2 at the end of the name) by double-clicking the policy.
	- **a** Change the **Polling Assigned to** setting for the poller1 policies to be the hostname of poller1 as configured in step 8.
	- **b** Change the **Polling Assigned to** setting for the poller2 policies to be the hostname of poller2 as configured in step 8.

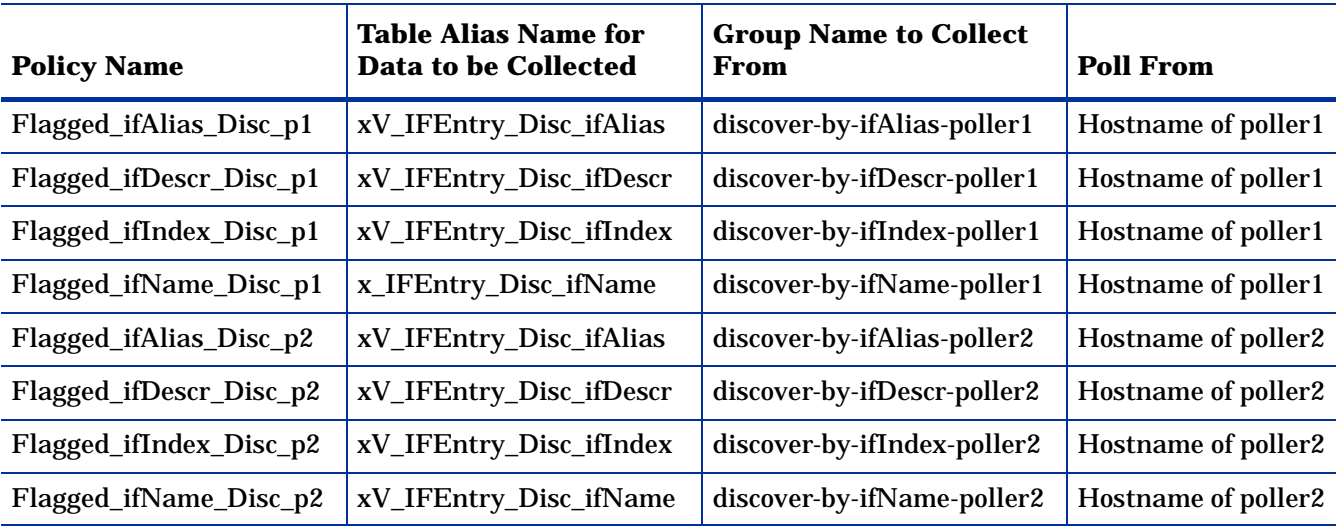

At this point, the 15-minute policies should look similar to those in the following table.

- <span id="page-15-0"></span>**11** Modify the existing All Discovery policies by double-clicking the policy.
	- **a** For the **Collect Data From** option, select **A Combination of Type and View**.
	- **b** Click the **Create...** button for the **Group to Poll From** and create an **and** intersection between the index-by Type group and the poller1 View group.
	- **c** Change the **Polling Assigned to** setting to be the hostname of poller1.
- **12** Add new All Discovery policies by selecting **File** > **Create Polling Policy...**
	- **a** Create four new policies similar to the poller1 policies but with the Group to Poll From to be the equivalent poller2 group.
	- **b** Change the **Collect Data From** to be **A Combination of Type and View**.
	- **c** Click the **Create...** button for the **Group to Poll From** and create an **and** intersection between the index-by Type group and the poller2 View group.
	- **d** Set the **Polling Assigned to** setting to be the hostname of poller2.

At this point, the daily policies should look similar to those in the table below.

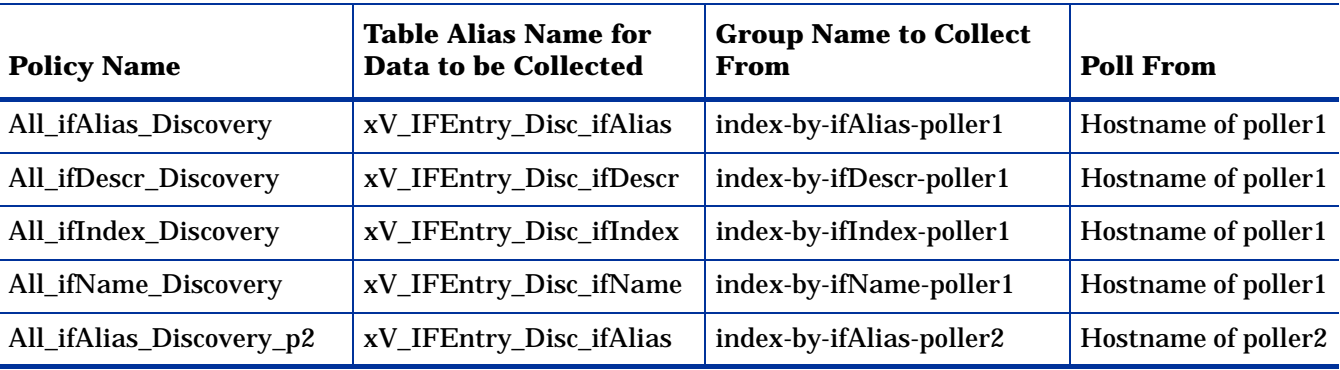

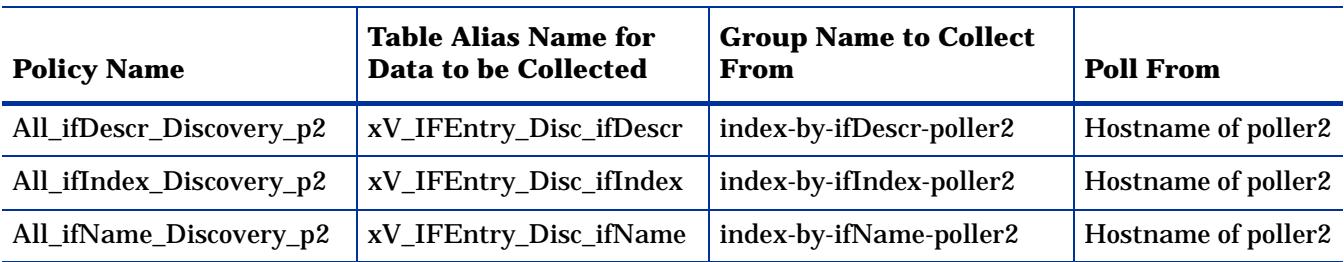

- **13** Select **Edit** > **Polling Groups...** > **All Nodes in Same View** in the upper pane, then select poller1 in the lower pane. Assign nodes to be collected by poller1 to the poller1 View.
- **14** Select **Edit** > **Polling Groups...** > **All Nodes in Same View** in the upper pane, then select poller2 in the lower pane. Assign nodes to be collected by poller2 to the poller2 View.

Configuring for Multiple Pollers

# <span id="page-18-0"></span>**Polling Groups and Polling Policies**

A standard installation of the Interface Discovery Datapipe enables five polling groups and a combination of daily and 15-minute polling policies. Unless you need to enable support for multiple pollers, modifying the default polling policies is unnecessary.

## <span id="page-18-1"></span>**Polling Groups**

The polling groups enabled by installing the Interface Discovery Datapipe are described in the following table.

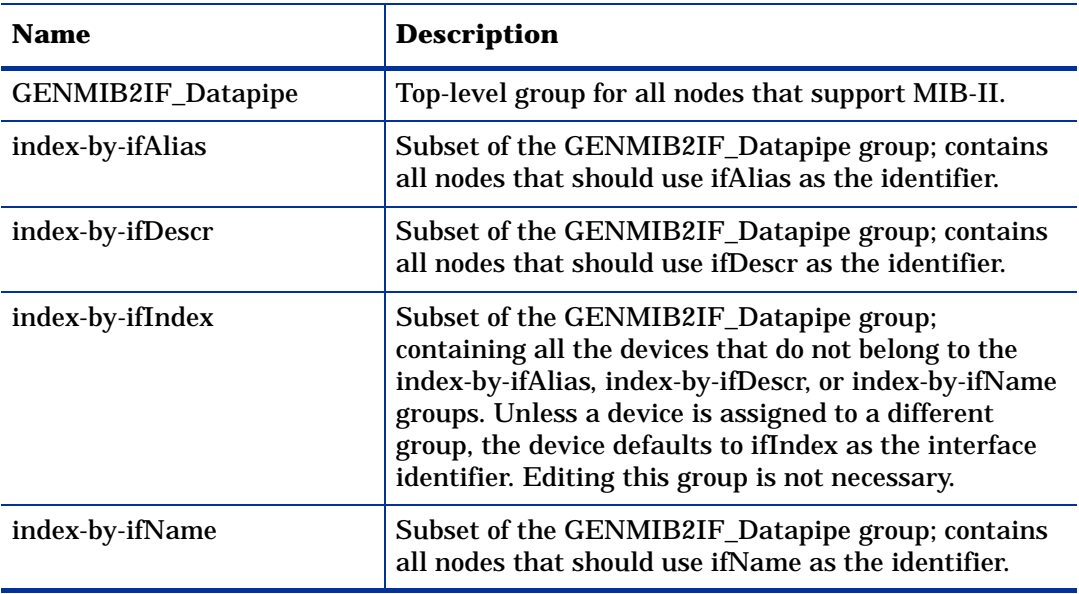

All four groups are based on GENMIB2IF\_Datapipe. The index-by-ifIndex group is automatically re-populated by the system once an hour. If a device is reassigned to a new group, it will not immediately disappear from the index-by-ifIndex. However, thereafter, the device will be polled from its new index-by group.

Any of the five polling groups in the preceding table can be viewed and modified using Polling Policy Management. To view or modify a polling group, open Polling Policy Management and select **Edit** > **Polling Groups** > **All Nodes of the Same Type**.

## <span id="page-19-0"></span>**Polling Policies**

A standard installation of the Interface Discovery Datapipe enables the following polling policies:

- Four daily policies, one for each index-by group
- Four 15-minute policies, one for each index-by group

### **Daily Policies**

The daily policies discover (and subsequently, rediscover) all of the interfaces on all of the devices that support MIB-II. The daily policies are listed in the following table.

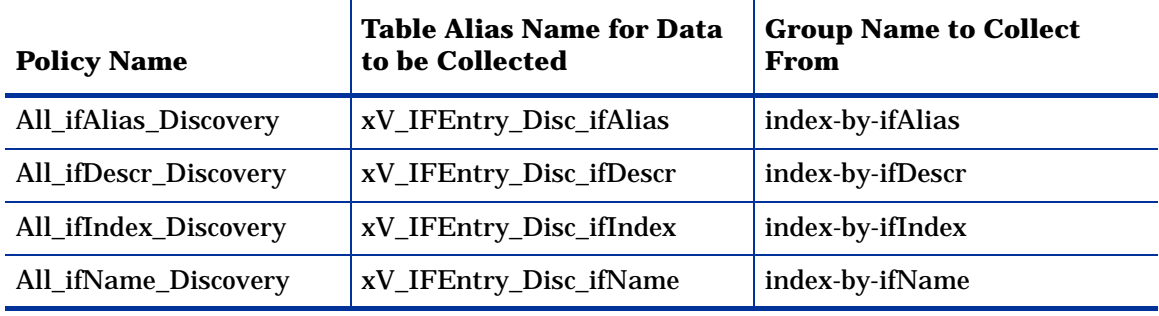

### **15-Minute Policies**

The 15-minute policies discover all of the interfaces for flagged devices only. These policies are listed in the following table.

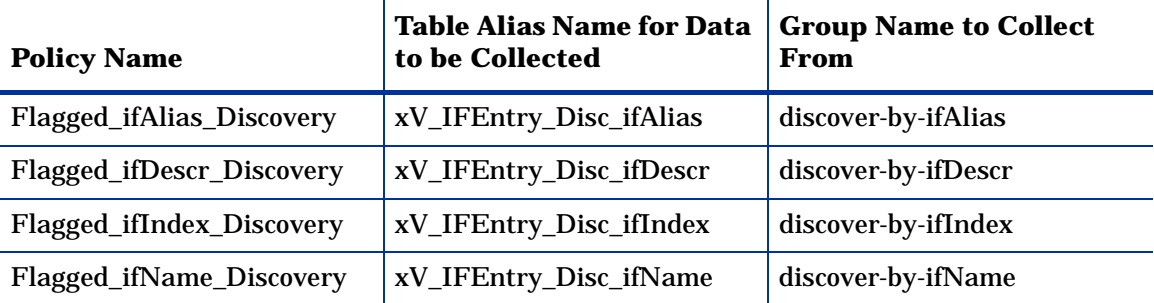

The Interface Discovery Datapipe adds a flag column called ifEntry\_discover\_flag to the core managed node table ksi\_managed\_node. If a re-indexing event is detected for a particular node, or if a new node is added to the system, the discover flag is set and the interfaces on that node will be re-discovered during the next polling cycle.

# **Index**

### <span id="page-20-0"></span>**A**

All Discovery policies, *[16](#page-15-0)*

### **C**

Cisco Catalyst switches, *[14](#page-13-1)* Cisco routers, *[14](#page-13-2)* create\_groups\_multi\_pollers.pro, *[15](#page-14-1)*

### **D**

distributed environments, *[10](#page-9-1)* DPIPE\_HOME/scripts, *[14](#page-13-3)*

### **F**

flagged discovery policies, *[15](#page-14-2)*

### **H**

HP ProCurve switches, *[14](#page-13-4)*

### **O**

OVPI Timer, *[11](#page-10-1)*

### **P**

Product Manuals Search page, *[8](#page-7-1)*

### **U**

upgrading from version 1.0, *[9](#page-8-2)*

#### **V**

vendor-specific type discover files, *[11](#page-10-2)*, *[13](#page-12-2)*

Index